3Dパース上へメモを描き込んでみましょう。

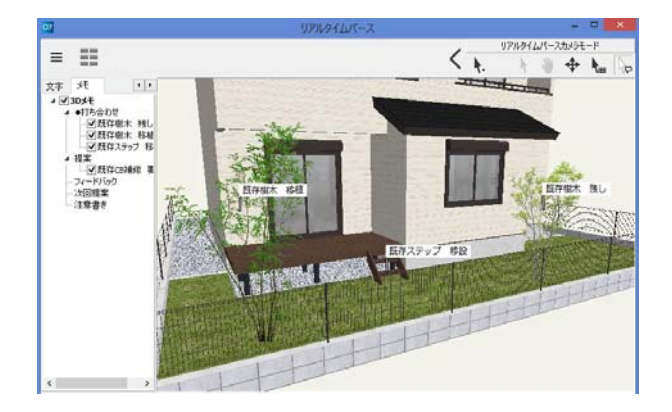

お施主様との打ち合わせの資料や要望等を 直接パースへ書き込んだり、作図時の注意 書きを残しておくことができます。

リアルタイムパースとパースカメラでのみ 3Dメモが表示されます。 レンダリング時には表示されません。

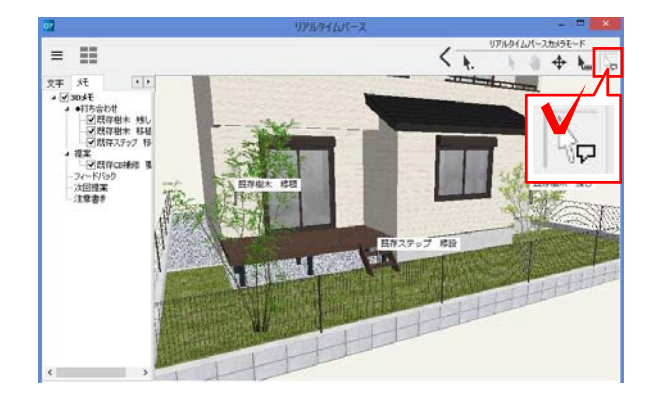

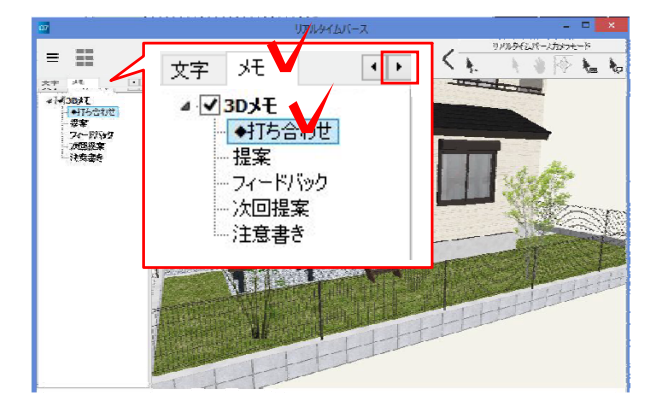

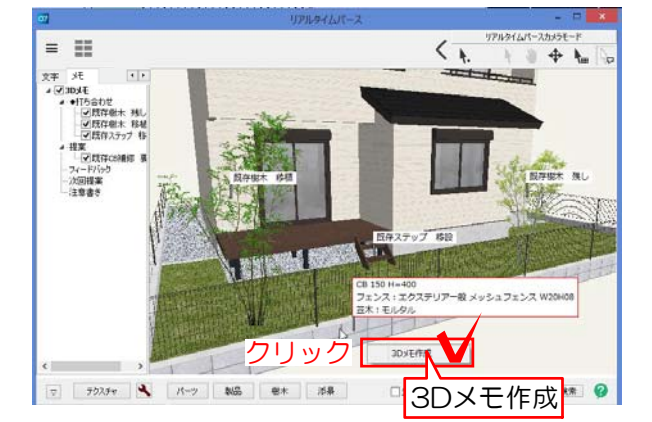

# 1 3Dメモ配置

1 リアルタイムパース右上の「3Dメモ」 ボタンをクリックします。

#### 2 画面左側の「メモ」をクリックし、分 類を選択します。

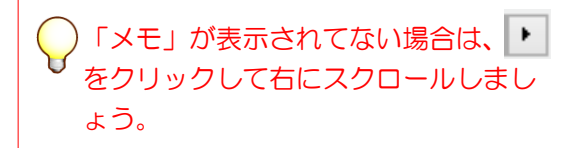

※メモの分類は後からでも変更する事が できます。 ※メモの分類項目は追加・変更できます。 次のページをご覧ください。

3 メモを入れたい図形の上で、クリックを します。

#### 図形を読み取り自動で文字が表示されます。

4 「3Dメモ作成」をクリックします。

3Dメモ編集画面が表示されます。

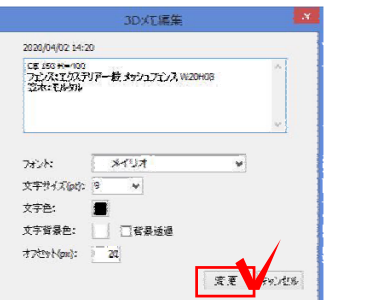

┡⋼

┡⋼

**リアルタイムパースカメラ** 

 $+$   $+$ 

 $\langle \cdot \rangle$ 

 $\frac{1}{2}$ 

 $\left\langle \begin{array}{cc} & \frac{97834 \mu \text{J} - 3 \hbar}{2} \\ \frac{1}{2} & \frac{1}{2} \end{array} \right\rangle$ 

 $\overline{|\cdot|}$ 

 $+ h$ 

 $\mathbf{R}_{\text{eff}}$ 

 $\mathbf{F}$ 

**STANE** 

リアルタイムパースカメラモード

パースカメラモード 业

Q

 $\begin{tabular}{ll} \hline \hline \mathbf{p}\mp &\mathbf{3}\mathbf{t}\left( \mathbf{7}\lambda \mathbf{h}\right) &\mathbf{1}+\mathbf{b}\\ \mathbf{s}\left( \mathbf{S}\right) \mathbf{3}\mathbf{0}\mathbf{A}\mathbf{h}\\ \mathbf{s}\rightarrow\mathbf{H}\mathbf{B}\otimes\mathbf{b}\otimes\mathbf{f}\\ \mathbf{s}\rightarrow\mathbf{H}\mathbf{B}\otimes\mathbf{B}\otimes\mathbf{f}\\ \mathbf{s}\rightarrow\mathbf{H}\mathbf{B}\otimes\mathbf{f}\\ \mathbf{s}\rightarrow\mathbf{H}\mathbf{B}\otimes\mathbf{f}\\ \mathbf{s}\$ 

√既存○

 $=$   $\mathbb{R}$ 

の出す<br><br>マリロ<br>マリロ

■<br>|電業<br>|マ既存<br>|アドラク

フィードバ<br>次回提案<br>注意書き

₩.

h.

⊕

♣

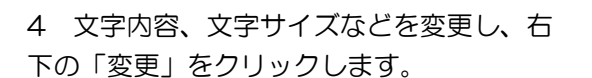

メモの配置ができました。

メモの配置が終わったら、「矢印」ボタン に戻しておきましょう。

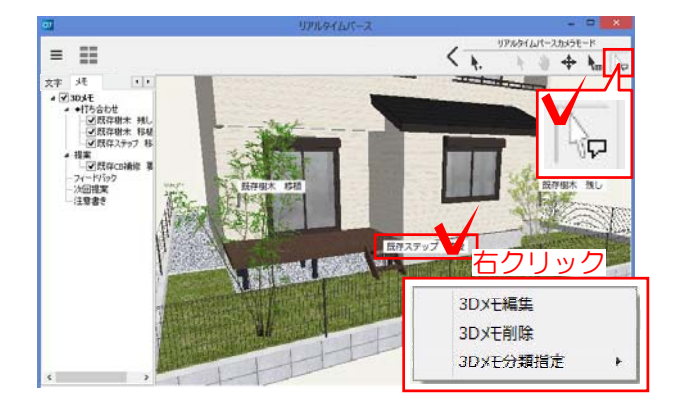

文字 人

⊿ V 3D X E

■ ◆打ち合わせ

提案 フィードバック 次回提案 注意書き

 $\sqrt{CD}$ CB 150 H=400

◎ 既存樹木 移植 √ 既存樹木 残し ■既存ステップ 移

### 2 メモ編集・削除・分類指定

1 右上の「3Dメモ」ボタンを選択し、配 置したメモの上で右クリックします。

メモ編集・・・メモの編集が出来ます。 メモ削除・・・メモを削除します。 メモ分類指定・メモの分類を変更できます。

### 3 メモ表示・非表示の切り替え

1 左側のメモ一覧で、チェックON・OFF で表示・非表示を設定できます。

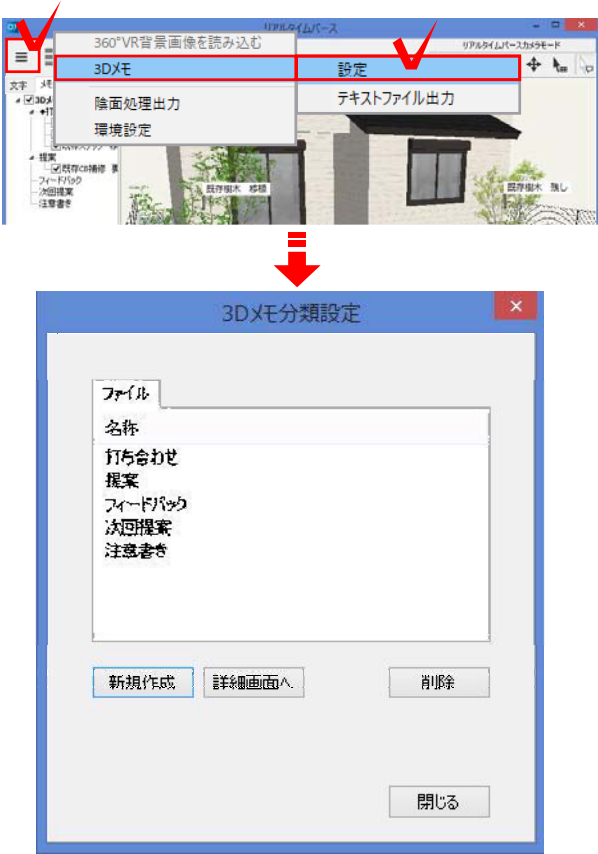

## 4 メモの分類・初期値変更

左上の メニュー→「3Dメモ」-「設定」 から分類の追加や名称変更・フォントの初期値 などを変更できます。

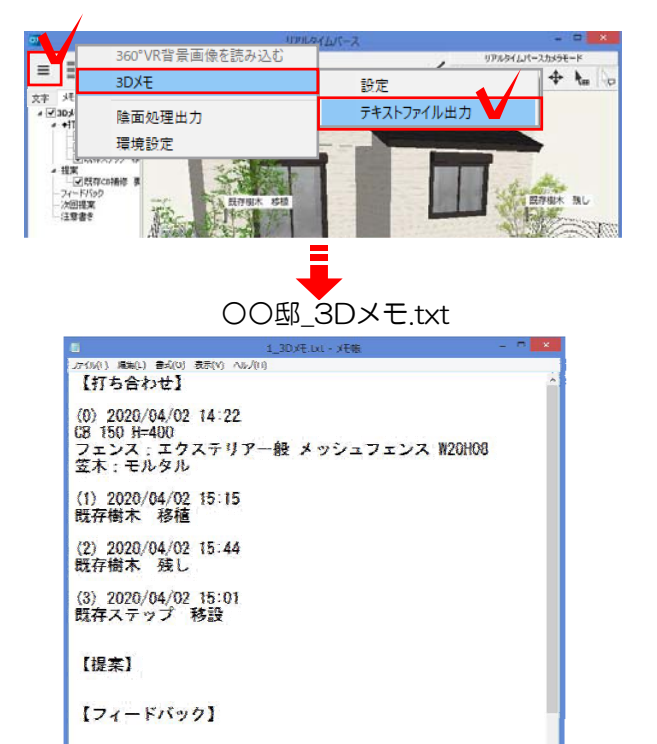

#### 【次回提案】

### 5 メモテキストファイル出力

左上の メニュー→「3Dメモ」-「テキス トファイル出力」からメモの内容をテキストフ ァイルとして出力することができます。